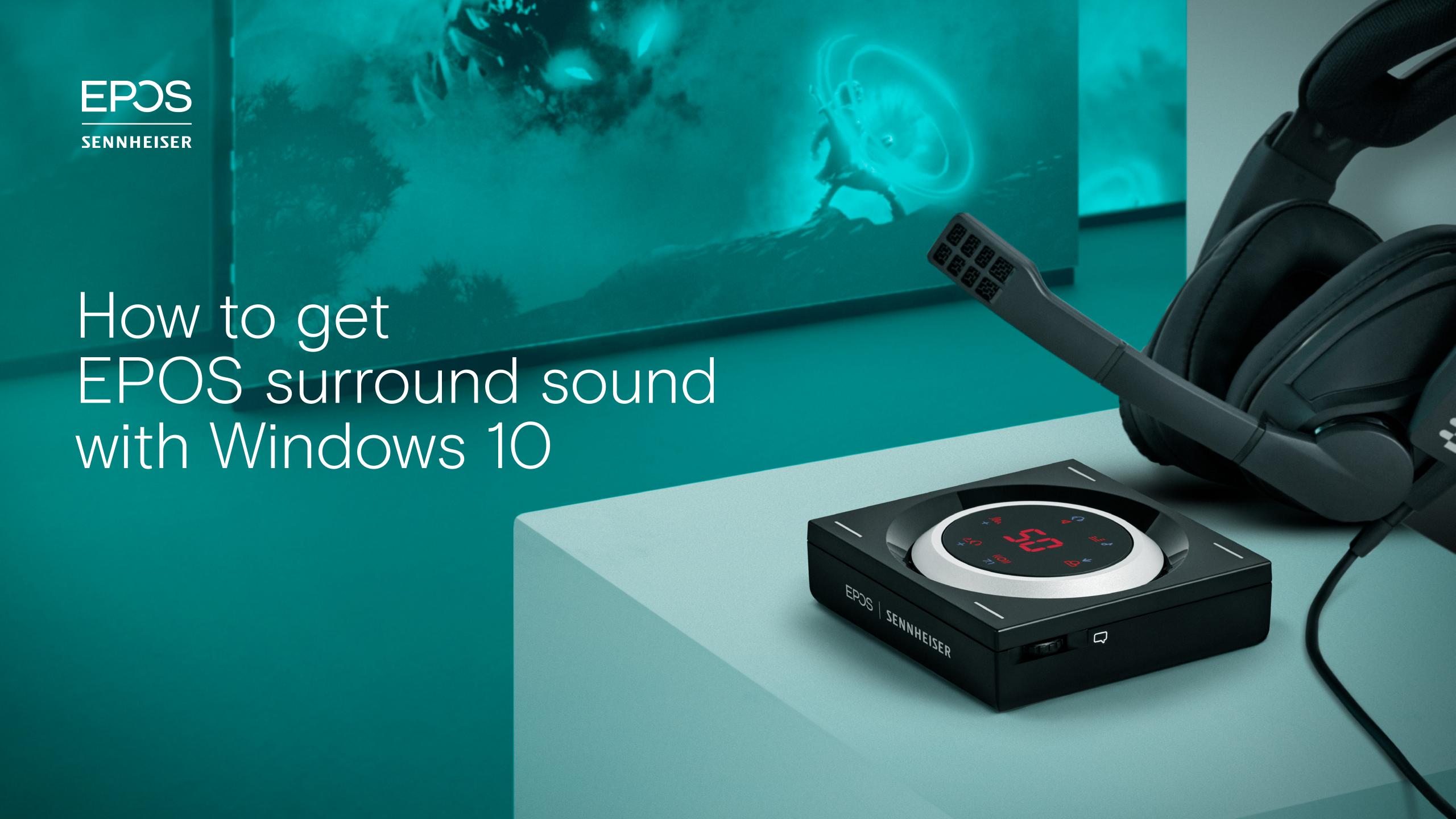

## How to get EPOS surround sound with Windows 10.

For Windows 10, the settings have been changed to be 24 bit as default, which means that as a GSX 1000 or GSX 1200 PRO user, you will need to manually change it back to 16 bit for the EPOS surround sound to work.

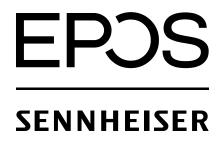

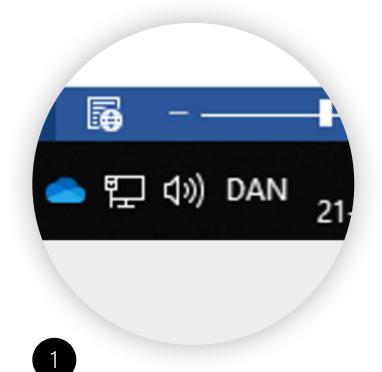

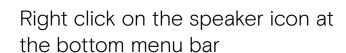

16 bit, 48000 Hz (DVD Quality)

(In the same window as previous step)

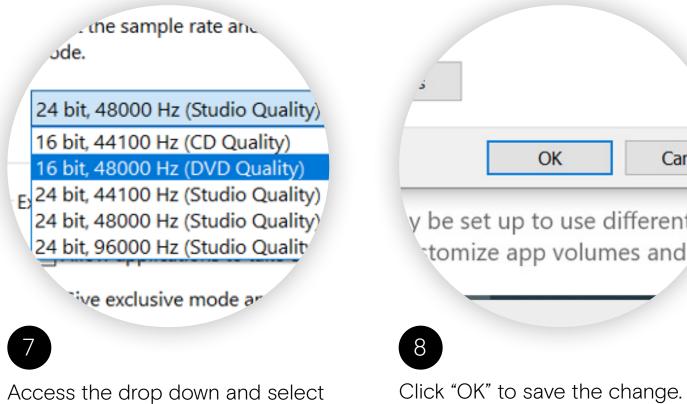

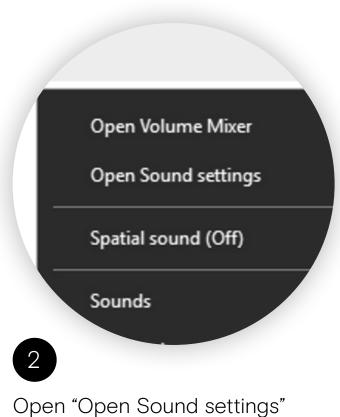

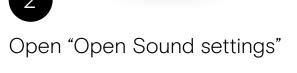

(In the same window as previous step)

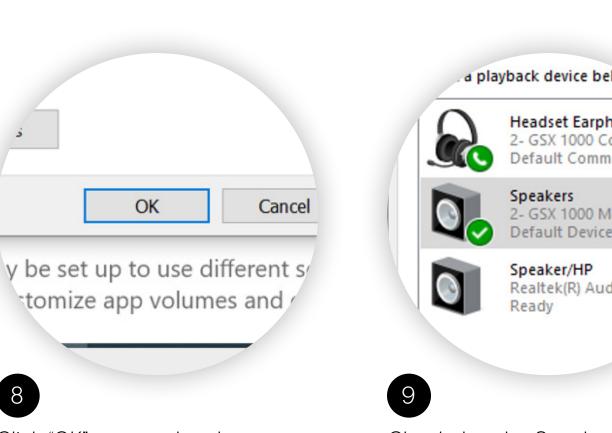

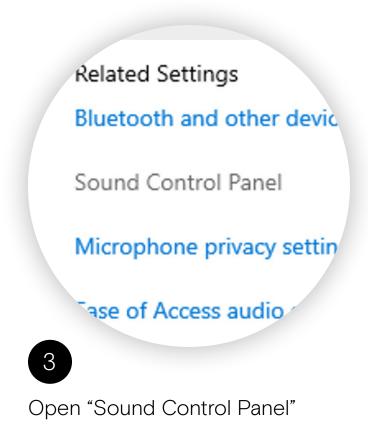

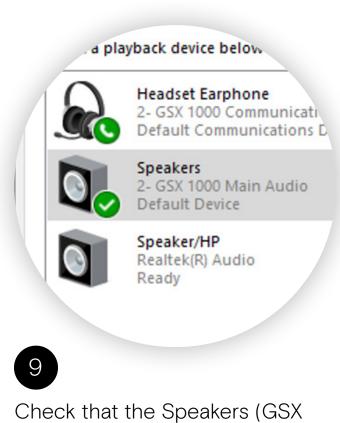

1000 or GSX 1200 PRO) is still

selected.

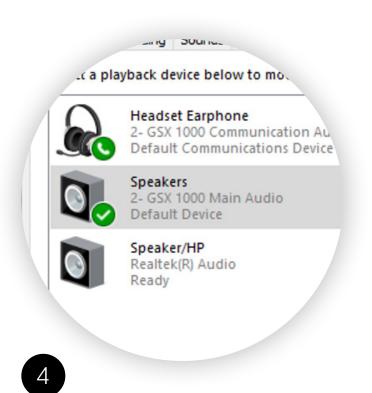

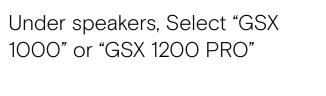

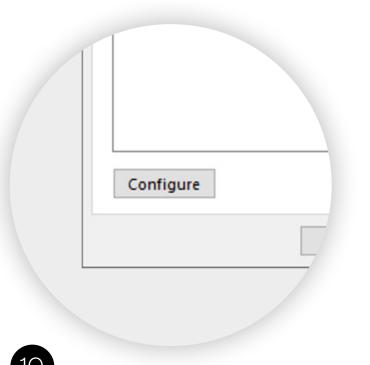

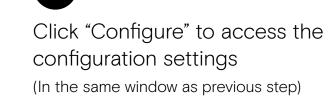

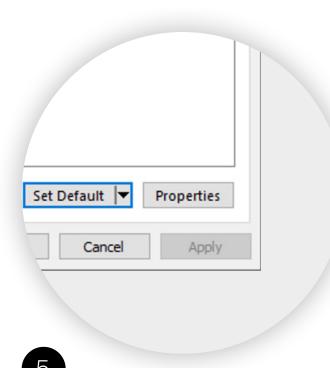

Open "Properties" to access the settings and preferences. (In the same window as previous step)

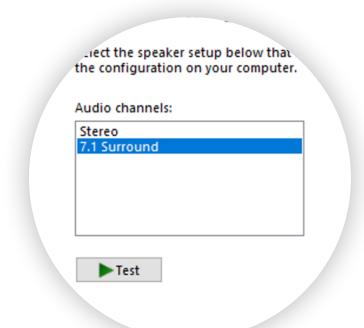

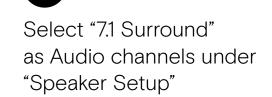

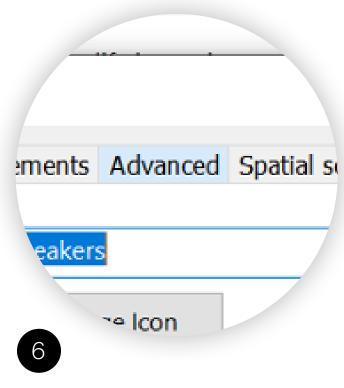

Select "Advanced" under Speaker Properties

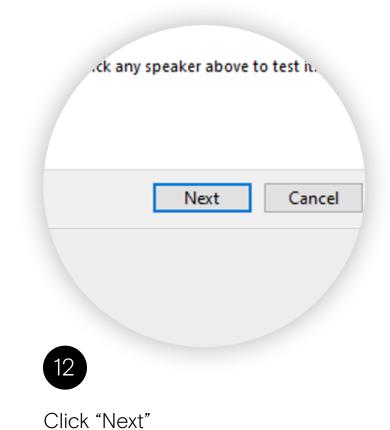

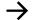

## How to get EPOS surround sound with Windows 10

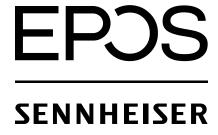

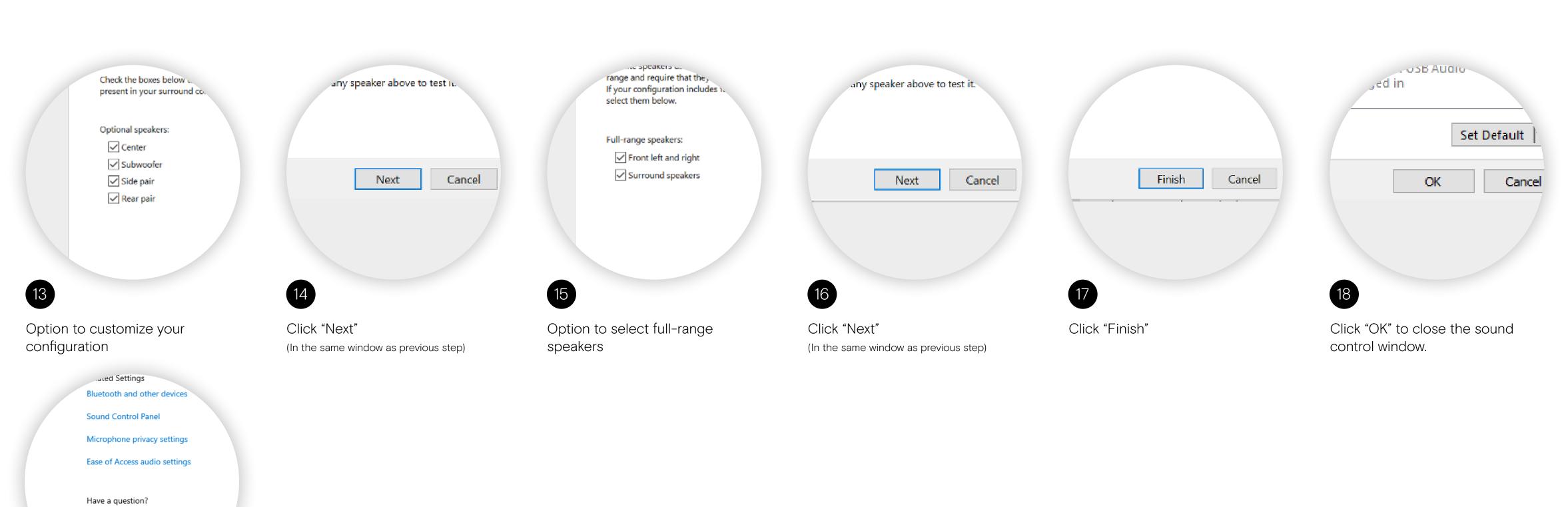

Close the sound settings and you are ready to enjoy 7.1 EPOS surround sound on your GSX 1000 or GSX 1200 PRO.

Fixing sound problems

Setting up a microphone

Get help

19